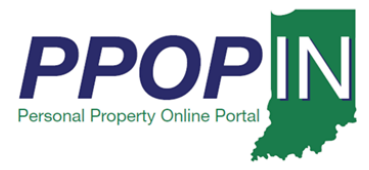

# **Completing a Property Tax Filing**

The Indiana Personal Property Online Portal (PPOP-IN) allows taxpayers and their authorized agents to complete and submit business personal property tax forms online. This Job Aid provides step-by-step instructions on how to open, amend, and re-submit a property tax filing.

### *Opening a Tax Filing*

To open and amend a property tax filing, follow these steps:

- 1. Log in to PPOP-IN [\(https://www.ppopin.in.gov/\)](https://www.ppopin.in.gov/).
- 2. Click the **View Filings** button on your Dashboard (see [Figure 1\)](#page-0-0).

#### <span id="page-0-0"></span>*Figure 1: Dashboard – View Filings Button*

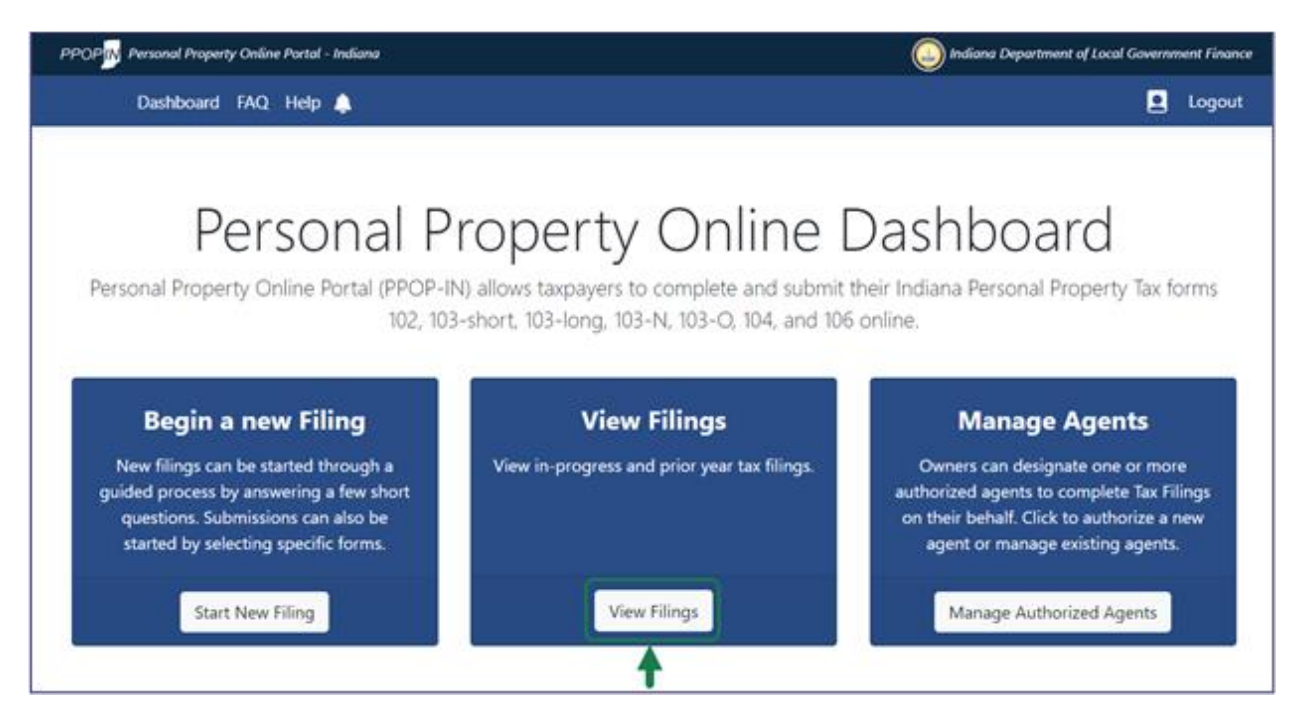

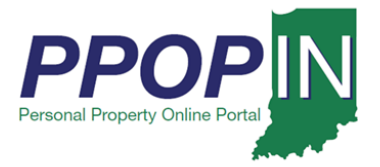

The *Filings* page appears, displaying your business personal property tax filings (see [Figure 3\)](#page-2-0).

**Note: If you roll your cursor over the question mark symbol, an information box appears explaining the requirements for amending a tax filing.**

#### *Figure 2:* Filings *Page – Information Box*

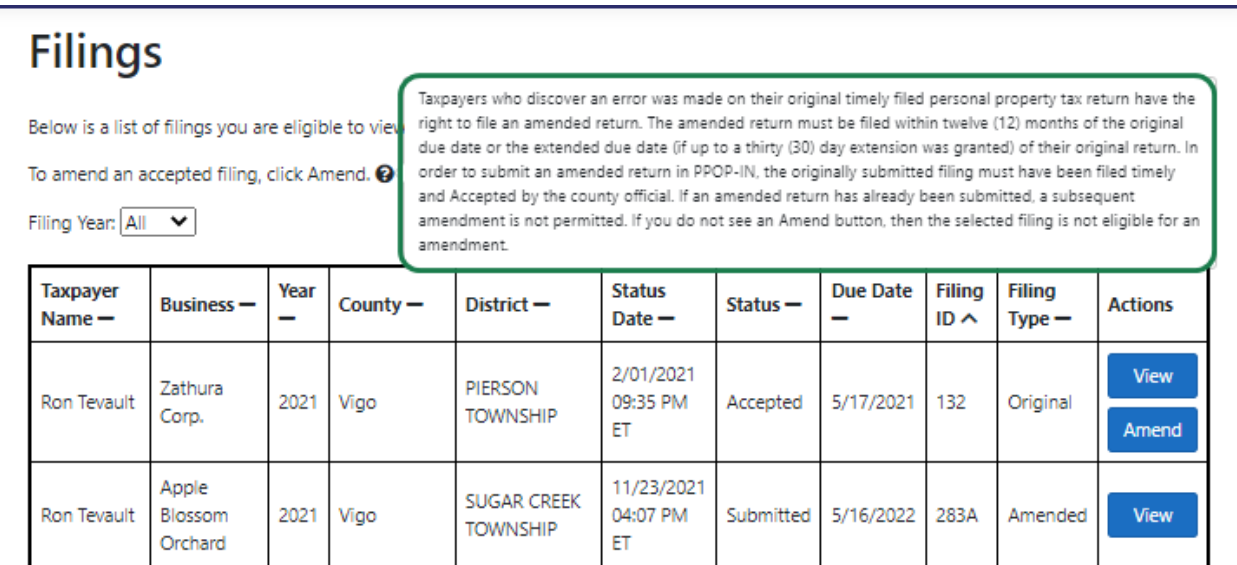

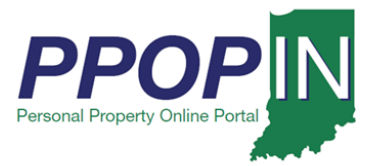

3. Click the **Amend** button in the *Actions* column for the tax filing you want to amend (see [Figure 3\)](#page-2-0).

<span id="page-2-0"></span>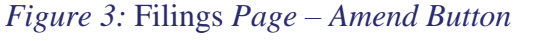

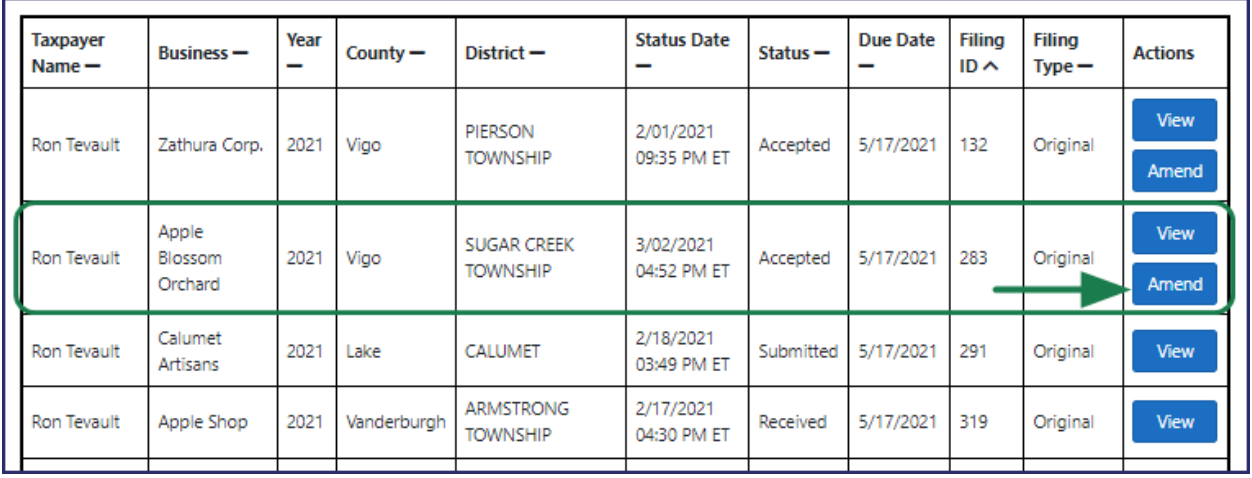

A confirmation message appears asking if you want to start an amendment (see [Figure 4\)](#page-2-1).

4. Click the **Confirm** button.

#### <span id="page-2-1"></span>*Figure 4: Confirm Action Message – Amend Filing*

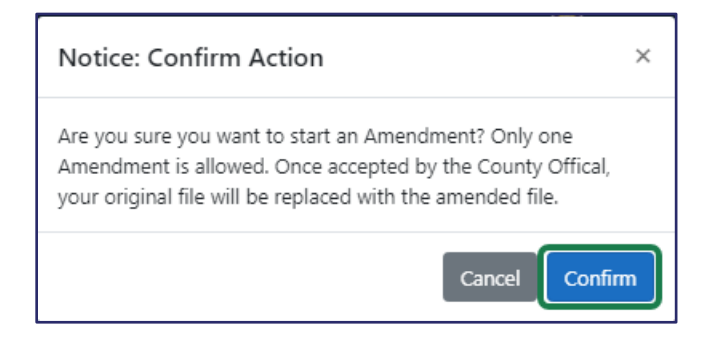

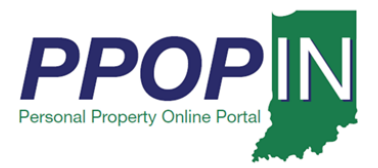

The *Review Filing* page appears for your selected tax return (see [Figure 5\)](#page-3-0).

#### <span id="page-3-0"></span>*Figure 5:* Review Filing *Page*

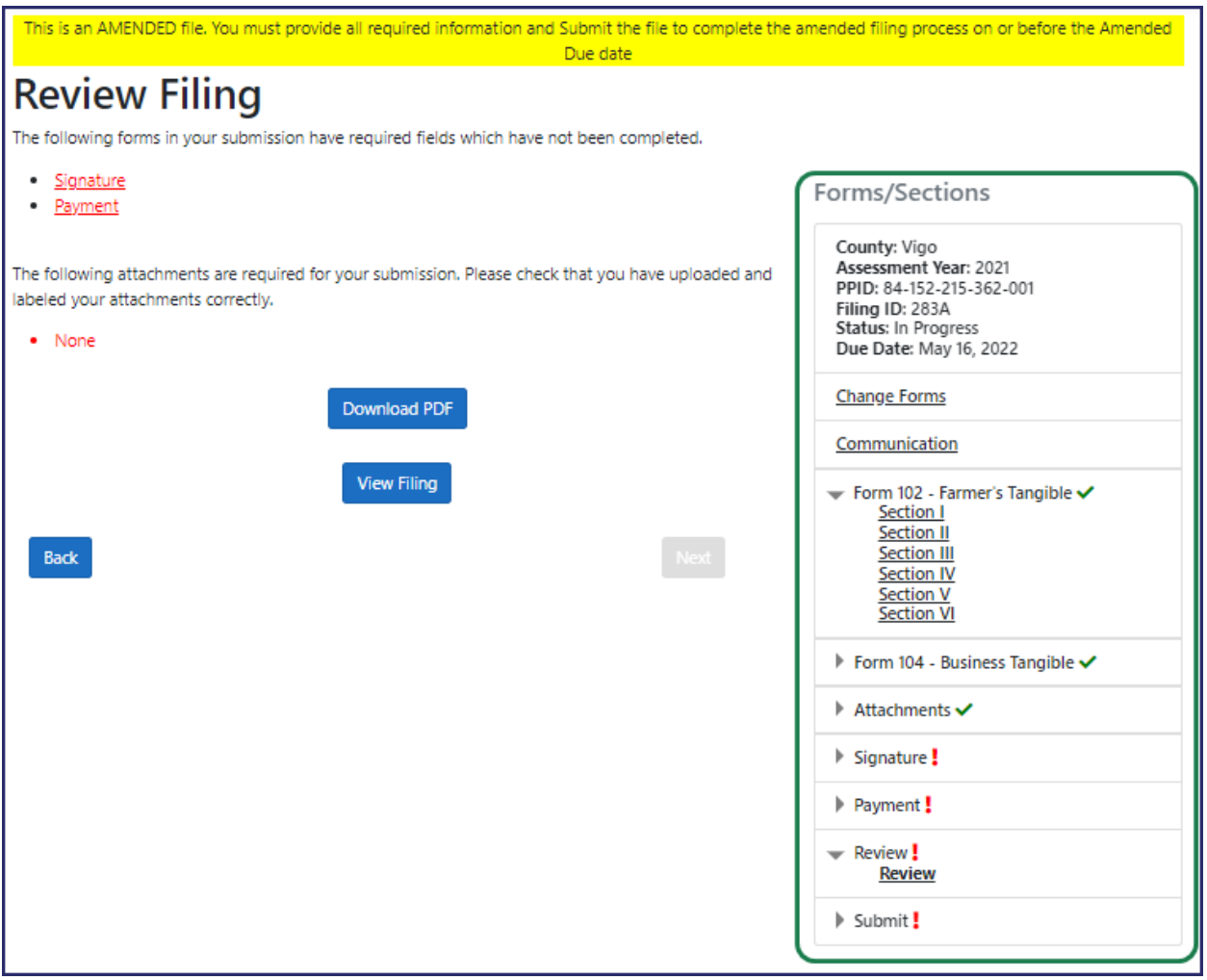

5. Click the section(s) of the filing you want to amend in the **Forms/Sections** legend on the right side of the page.

**Note: You may also click the Next and Back buttons at the bottom of each page to navigate to the section(s) you want to amend.**

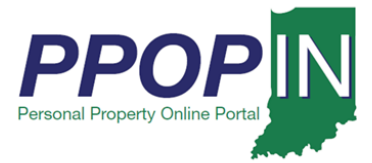

- 6. Make the change(s) to your tax filing.
- 7. Click the **Next** button at the bottom of each page.
- 8. Add any necessary attachments, review, sign, and submit your amended tax filing. A confirmation message appears asking if you want to submit the filing (see [Figure 6\)](#page-4-0).
- 9. Click the **Confirm** button.

#### <span id="page-4-0"></span>*Figure 6: Confirm Action Message - Submit Filing*

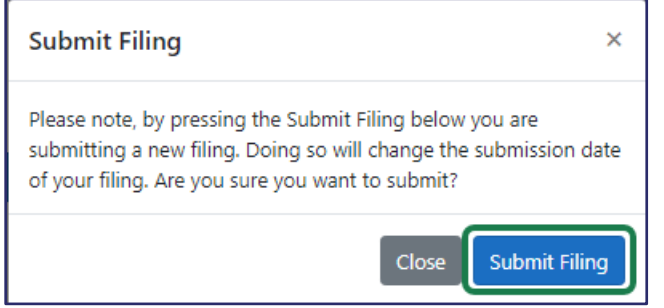

After submitting your amended tax filing, you will receive a confirmation e-mail stating that your tax filing has been successfully submitted for review.

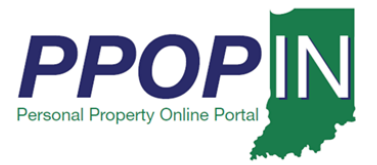

# **Amending a Property Tax Filing Job Aid – Taxpayer**

Your *Filings* page will now show the amended tax filing and the original tax filing (see [Figure 7\)](#page-5-0).

#### <span id="page-5-0"></span>*Figure 7: Amended and Original Tax Filing*

## **Filings**

Below is a list of filings you are eligible to view. To resume or view an open filing, click open. To review a submitted filing, click View.

To amend an accepted filing, click Amend. <sup>©</sup>

Filing Year: 2021 V

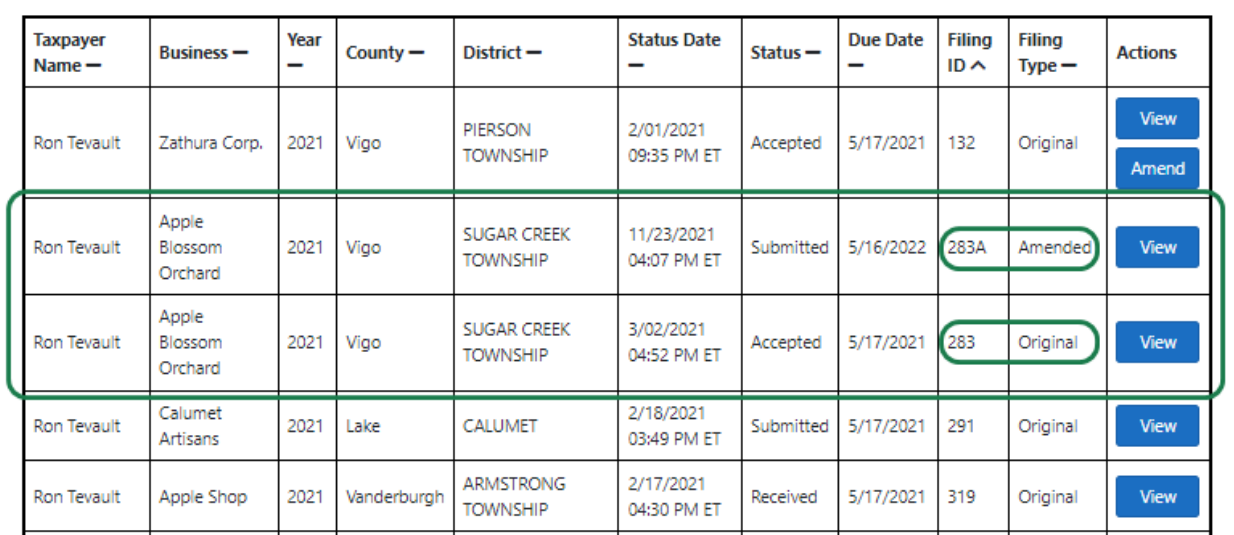

**For instructions on how to complete and submit your property tax filing, view the**  *Completing and Submitting a Property Tax Filing QRG* **in the** *Help* **section of PPOP-IN.**